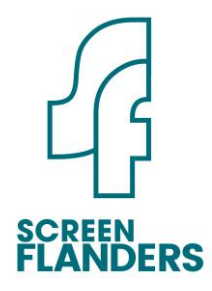

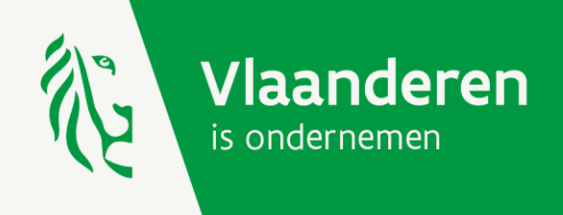

# **Gebruikershandleiding uitbetalingsaanvragen Screen Flanders**

Versie 27 juni 2024

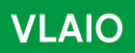

www.vlaio.be

## <span id="page-1-0"></span>Inhoudsopgave

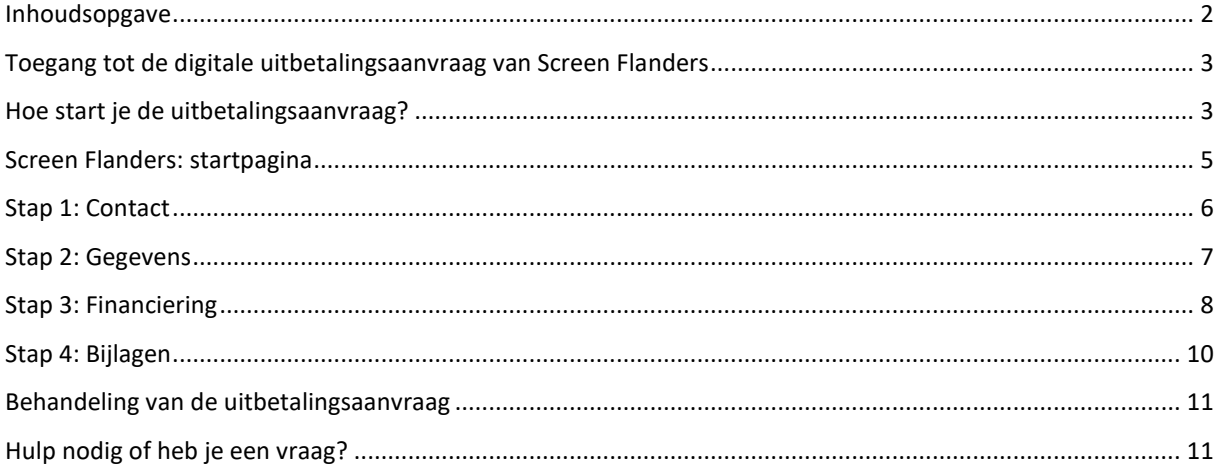

#### <span id="page-2-0"></span>Toegang tot de digitale uitbetalingsaanvraag van Screen Flanders

Voor steun toegekend vanaf de eerste oproep van 2024 vraag je de uitbetaling online aan. Alle inhoudelijke informatie, zoals de toepasselijke voorwaarden voor de uitbetalingsaanvraag en de uitbetaling van de steun, kan je terugvinden op [www.screenflanders.be.](http://www.screenflanders.be/)

**Bij elke uitbetalingsaanvraag voor één van de schijven zal je verplichte bijlagen moeten opladen.** Het is raadzaam vóór de start van de online uitbetalingsaanvraag de nodige verplichte bijlagen bij elke schijf van de steun te verzamelen. Zo kan je vlot de uitbetalingsaanvraag doorlopen. **Neem deze handleiding grondig door** om te weten welke documenten je nodig hebt om de uitbetalingsaanvraag te vervolledigen.

**Houd er rekening mee dat je geen conceptversie kan bewaren tijdens het doorlopen van de uitbetalingsaanvraag.** De online aanvraag van een of meer schijven van de steun is browseronafhankelijk, maar is het meest performant in een Firefox-browser.

#### <span id="page-2-1"></span>Hoe start je de uitbetalingsaanvraag?

Er zijn **twee mogelijkheden** om de uitbetalingsaanvraag te starten.

Je kan je [aanmelden](https://screenflanders.be/nl/economisch-fonds/aanvraagformulieren) via de website van Screen Flanders door op de knop 'Uitbetalingsaanvraag indienen' te klikken, zoals je ziet op onderstaande afbeelding van het scherm aanvraagformulieren.

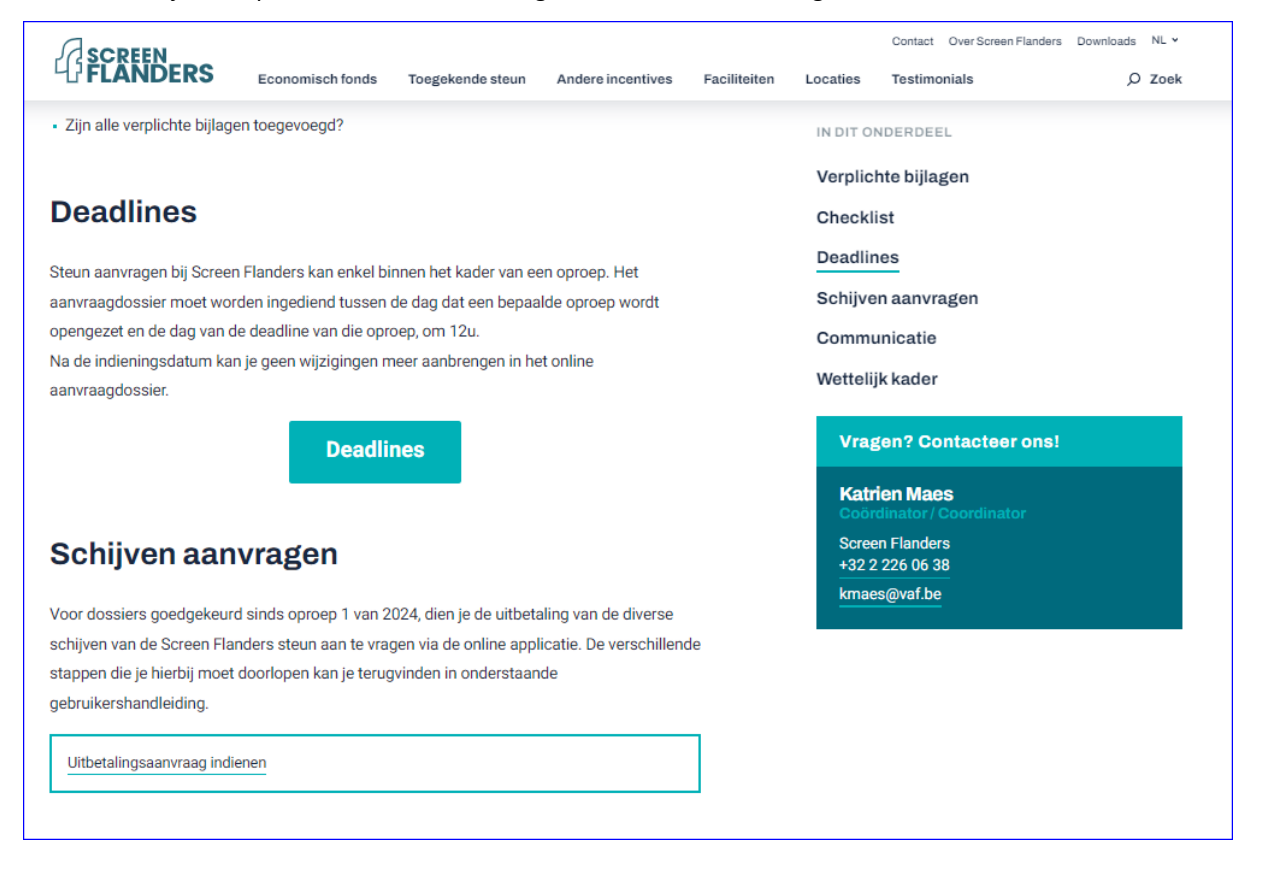

Je kan je ook [aanmelden](https://www.vlaio.be/nl/subsidies-financiering/screen-flanders) via de roze aanvraagknop op de VLAIO-website, die je rechts ziet op onderstaande afbeelding.

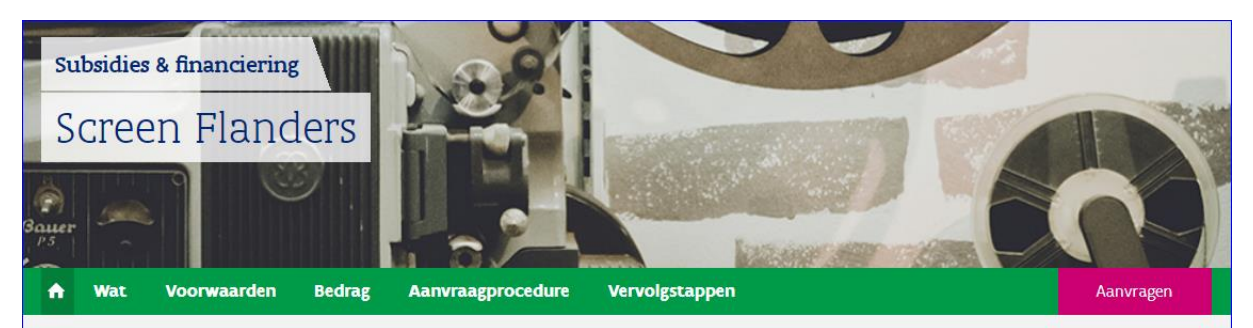

Kies vervolgens je manier van aanmelden, bijvoorbeeld aanmelden via elektronische identiteitskaart, itsme, … Heb je hierbij hulp nodig? Dan kan je terecht op het gratis nummer 1700 of op de [website van de Vlaamse](https://www.vlaanderen.be/uw-overheid/werking-en-structuur/hoe-werkt-de-vlaamse-overheid/informatie-en-communicatie/aanmelden)  [overheid.](https://www.vlaanderen.be/uw-overheid/werking-en-structuur/hoe-werkt-de-vlaamse-overheid/informatie-en-communicatie/aanmelden)

Wil je toegang verlenen aan een personeelslid, om in naam en voor rekening van de onderneming een uitbetalingsaanvraag in te dienen of je dossier online op te volgen? Dan kan je [volgende pagina over online](https://www.vlaio.be/nl/subsidies-financiering/screen-flanders/aanvraagprocedure-screen-flanders/hoe-je-online-aanmelden-om-de-screen-flanders-steun-aan)  [aanmelden](https://www.vlaio.be/nl/subsidies-financiering/screen-flanders/aanvraagprocedure-screen-flanders/hoe-je-online-aanmelden-om-de-screen-flanders-steun-aan) raadplegen. **Let op dat je het correcte toegangsrecht kiest om toe te kennen aan de persoon voor wie je een recht aanmaakt, namelijk het recht '2828-Screen Flanders'**. Zonder de toekenning van dit recht kan deze persoon geen uitbetalingsaanvraag indienen voor Screen Flanders. Indien je aanmeldproblemen ondervindt, kan je gratis met 1700 bellen, [maile](https://www.vlaanderen.be/nl/vlaamse-overheid/contact/stuur-een-e-mail)n of [chatt](https://www.vlaanderen.be/nl/vlaamse-overheid/contact/chat-met-1700)en.

Na je authenticatie krijg je toegang to[t het e-loket voor ondernemers](https://www.e-loketondernemers.be/) waar je een uitbetalingsaanvraag Screen Flanders kan starten. Je kan de maatregel eenvoudig zoeken door 'Screen Flanders' in te typen in de zoekfunctie 'Zoek in het aanbod'. Klik daarna op de knop 'Aanvragen'.

Onderstaande afbeelding toont jou welke stappen je moet nemen in het e-loket voor ondernemers.

<span id="page-3-0"></span>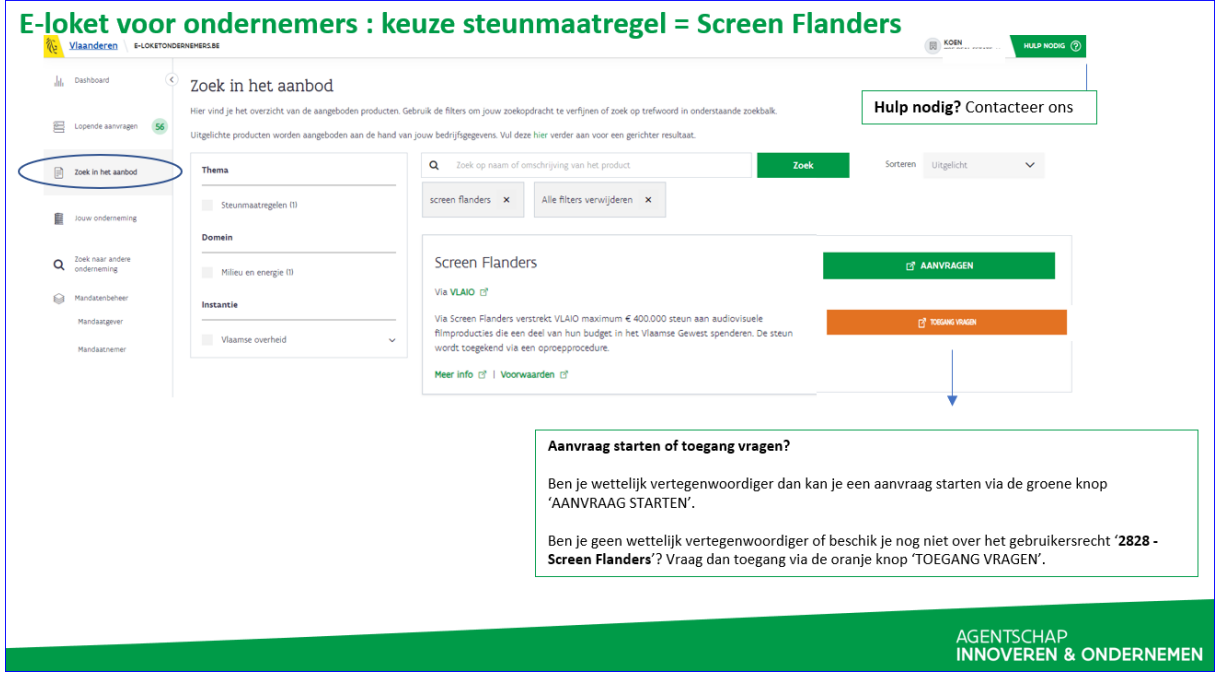

#### Screen Flanders: startpagina

Op de startpagina van de digitale toepassing zie je het overzicht van de ingediende steunaanvragen met vermelding van de titel van het audiovisuele werk. Hier kan je het dossier aanklikken waarvoor je een uitbetalingsaanvraag wenst op te starten. In het dossieroverzicht zie je per dossier rechts welke schijf je (nog) kan aanvragen.

Per uitbetalingsaanvraag moet je 4 stappen doorlopen. De reeds ingevulde gegevens in de uitbetalingsaanvraag worden automatisch opgehaald uit de steunbeslissing of de laatst gevalideerde betalingsaanvraag.

**Opgelet: je moet alle stappen (1 tot en met 4) doorlopen en bevestigen.** Pas dan wordt de uitbetalingsaanvraag geregistreerd en zal VLAIO je aanvraag behandelen.

**Wil je meerdere schijven tegelijk aanvragen?** Via het startscherm kan je makkelijk meteen een volgende schijf aanvragen voor hetzelfde dossier. Je klikt achteraan bij het dossier op de volgende schijf en je doorloopt opnieuw alle stappen. Houd er in dat geval rekening mee dat de wijzigingen die je hebt aangebracht aan de vooraf ingevulde gegevens nog niet gevalideerd zijn en dat je deze gegevens dus opnieuw zal moeten aanpassen.

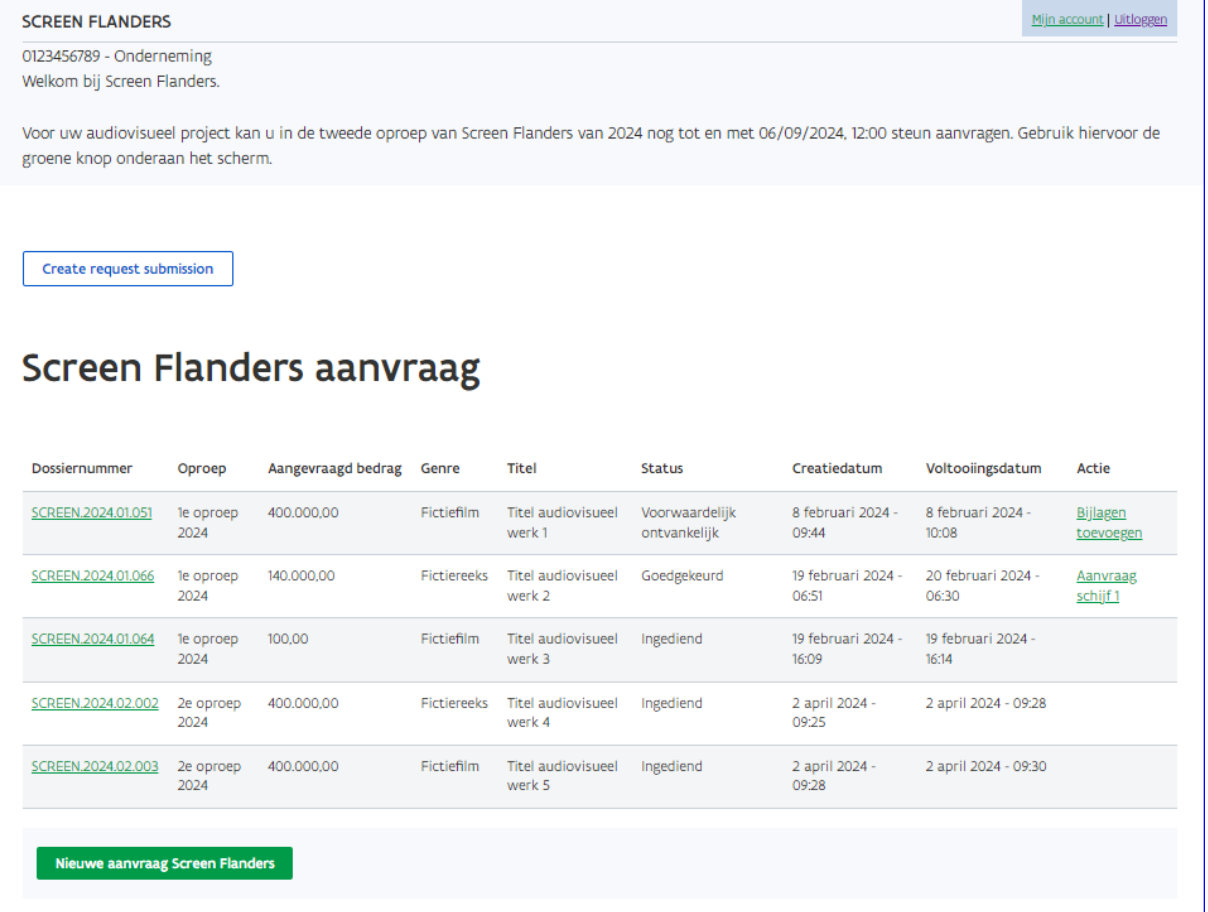

#### <span id="page-5-0"></span>Stap 1: Contact

Het eerste scherm van de uitbetalingsaanvraag toont volgende gegevens van de contactpersoon, zoals ingevuld bij de steunaanvraag:

- o voornaam (verplicht)
- o naam (verplicht)
- o telefoonnummer/gsm (verplicht)
- o e-mailadres (verplicht)

Enkel indien deze contactgegevens gewijzigd zijn, moet je deze aanpassen.

**Belangrijk:** Elke communicatie verloopt per e-mail. Kijk dus zeker na of het e-mailadres nog correct is.

Vul het actief IBAN-rekeningnummer van de onderneming in waarop de steun gestort mag worden. De steun mag enkel uitbetaald worden op een Europees en zakelijk rekeningnummer op naam van de steunvragende onderneming. Hierbij moet je verplicht een bankattest opladen.

Enkel indien het IBAN-rekeningnummer gewijzigd is, vul je het nieuwe IBAN-rekeningnummer in. Je laadt hierbij ook een nieuw bankattest op en verwijdert het oude bankattest. Dit doe je door de bewuste bijlage aan te vinken en op de knop verwijderen te klikken.

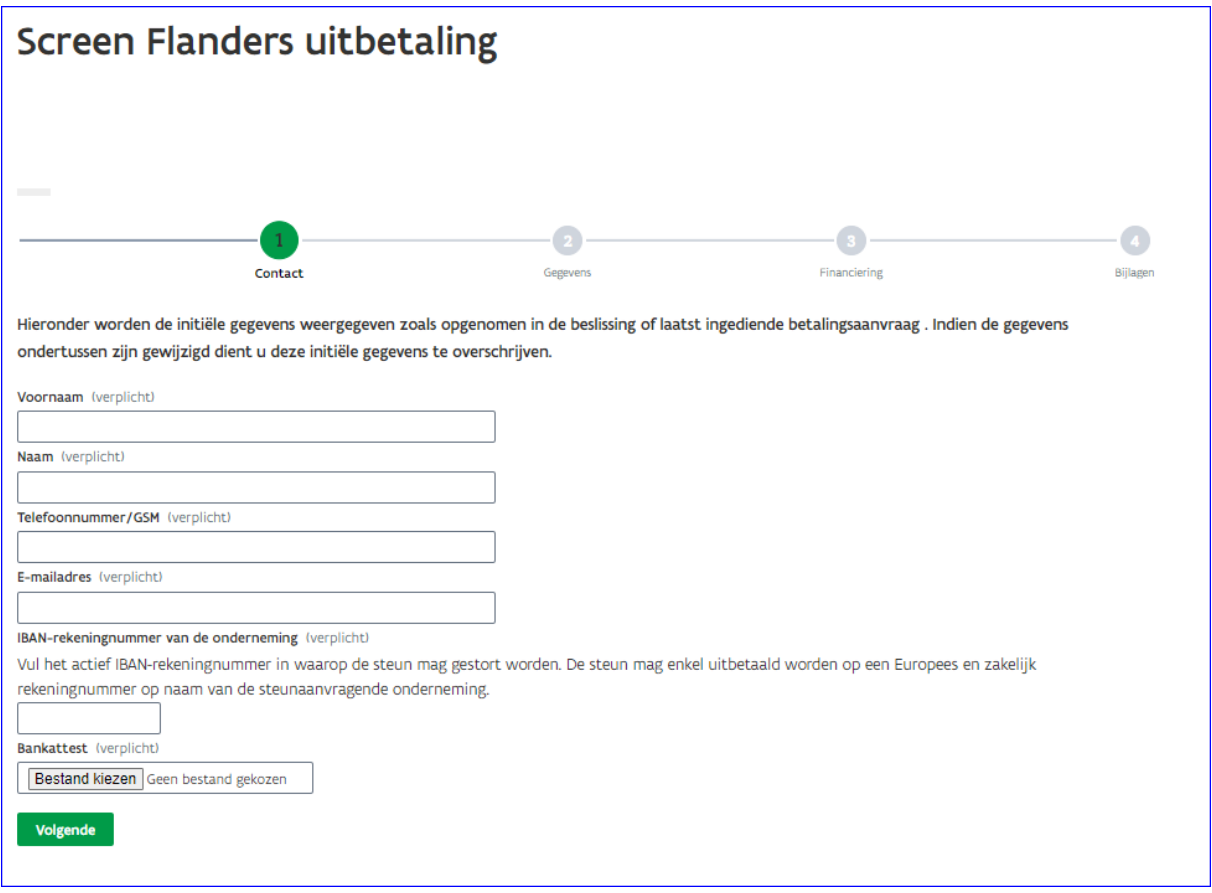

#### <span id="page-6-0"></span>Stap 2: Gegevens

Op het tweede scherm van de uitbetalingsaanvraag geef je een aantal updates met betrekking tot het audiovisueel werk mee. De velden worden vooraf automatisch ingevuld op basis van de beslissing of laatst goedgekeurde uitbetalingsaanvraag. Indien deze gegevens tijdens de verdere uitvoering van het project gewijzigd zijn, dan moet je deze velden aanpassen. Bij de in aanmerking komende uitgaven vul je het eventueel gewijzigd totaalbedrag van de in aanmerking komende uitgaven in, zoals deze in de projectbegroting worden opgenomen. Een update van de projectbegroting kan je opladen in stap 4 van de uitbetalingsaanvraag.

In het geval dat je de uitgaven van het project niet binnen de voorziene uitgavenperiode kan uitvoeren, geef je dit aan. Bezorg een bijkomende motivering voor de verlenging van de uitgavenperiode met een indicatie van de gewenste einddatum van de uitgavenperiode.

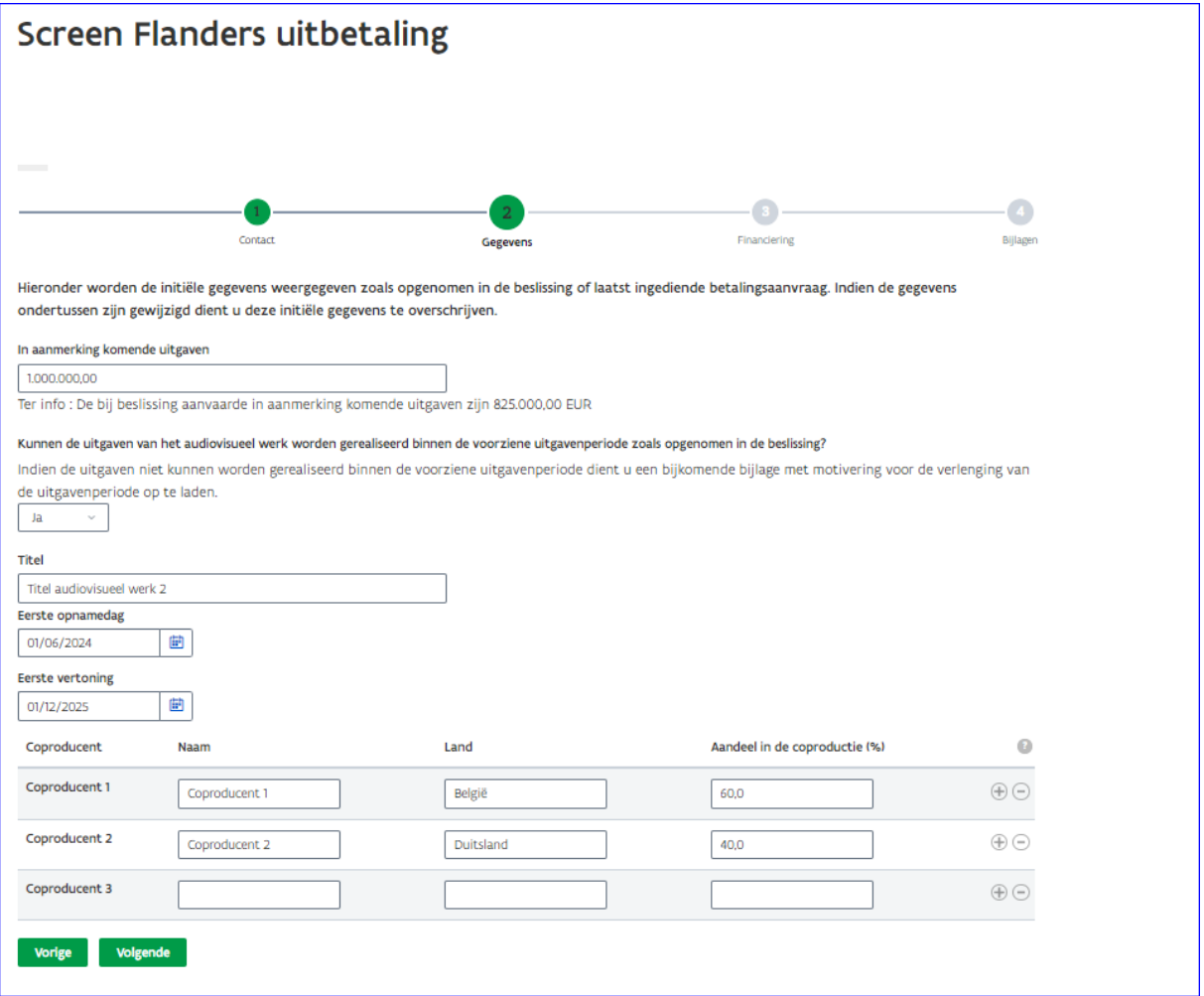

### <span id="page-7-0"></span>Stap 3: Financiering

In deze stap geef je een overzicht van de financiering. Ook dit scherm wordt vooraf automatisch ingevuld op basis van de beslissing of laatst goedgekeurde uitbetalingsaanvraag. Indien deze gegevens tijdens de verdere uitvoering van het project zijn gewijzigd, moet je deze velden aanpassen.

Onder 'herkomst' geef je aan of de financiering uit Vlaanderen, Wallonië, Brussel of het buitenland komt. Vervolgens geef je het 'soort en de categorie' aan. Indien nodig specifieer je daarnaast nog de naam van de financieringsbron. Voor de financiering die effectief verworven is, vul je het bedrag in de kolom 'bevestigd bedrag' in. Als de financiering nog niet bevestigd is, vul je het bedrag in de kolom 'niet-bevestigd bedrag' in. Indien je een bedrag invult bij 'bevestigd bedrag' moet je hiervan een stavingsstuk opladen.

Je kan voor elke financieringsbron een rij toevoegen door op de groene knop 'rij toevoegen' te klikken. Dan komt de extra rij automatisch onderaan te staan. Door rechts op het plusteken te klikken, krijg je een blanco rij onder de rij van het plusteken. Op die manier is het mogelijk om de financieringselementen in een logische volgorde toe te voegen.

Bij de aanvraag van de eerste schijf moet al 80% van het totale productiebudget én minstens 50% van het bedrag aan Belgische federale Tax Shelter definitief verworven zijn. Een financieringselement kan pas als definitief verworven worden beschouwd indien een geldig bewijsstuk is toegevoegd. Geldige bewijsstukken van definitief verworven financiering zijn door alle partijen ondertekende en gedateerde contracten of uitvoeringsovereenkomsten met vermelding van het project. Intentiebrieven kunnen bij een uitbetalingsaanvraag dus geen bewijsstuk van definitief verworven financiering zijn.

Als je steun van Wallimage of Screen Brussels verkregen hebt of zal aanvragen (al dan niet reeds goedgekeurd), vul dan de velden onder de tabel in met het bedrag van de te realiseren uitgaven in respectievelijk Wallonië of Brussel.

Het totaal van de (Vlaamse en niet-Vlaamse, en bevestigde en niet-bevestigde) financiering moet gelijk zijn aan het totaal van de (in aanmerking komende en niet in aanmerking komende) uitgaven. De uitgaven dienen in de projectbegroting ingevuld te worden en zijn een verplicht op te laden bijlage bij de eerste en derde uitbetalingsaanvraag (stap 4).

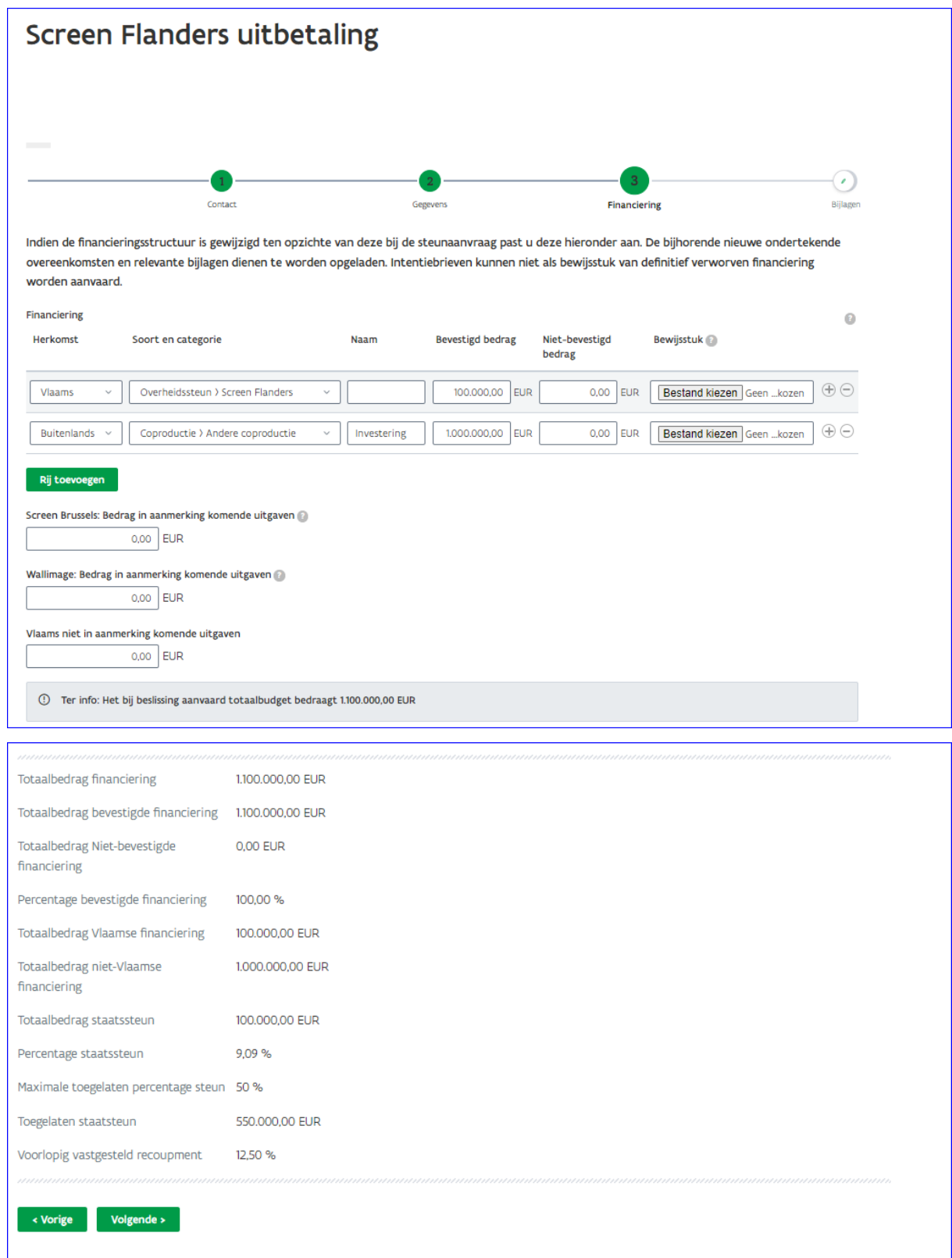

#### <span id="page-9-0"></span>Stap 4: Bijlagen

Op het laatste scherm krijg je de vraag om de nodige bijlagen op te laden. De voorwaarden waaraan die bijlagen moeten voldoen kan je vinden bij het vraagteken-symbool. De verplicht op te laden bijlagen kunnen verschillen naargelang de schijf waarvoor je de uitbetaling aanvraagt. Welke bijlagen dit zijn, wordt aangegeven per bijlage. Nadat je de nodige bijlagen hebt opgeladen, klik je onderaan op de knop 'indienen'. Hierna is de uitbetalingsaanvraag geregistreerd en zal VLAIO de uitbetalingsaanvraag behandelen.

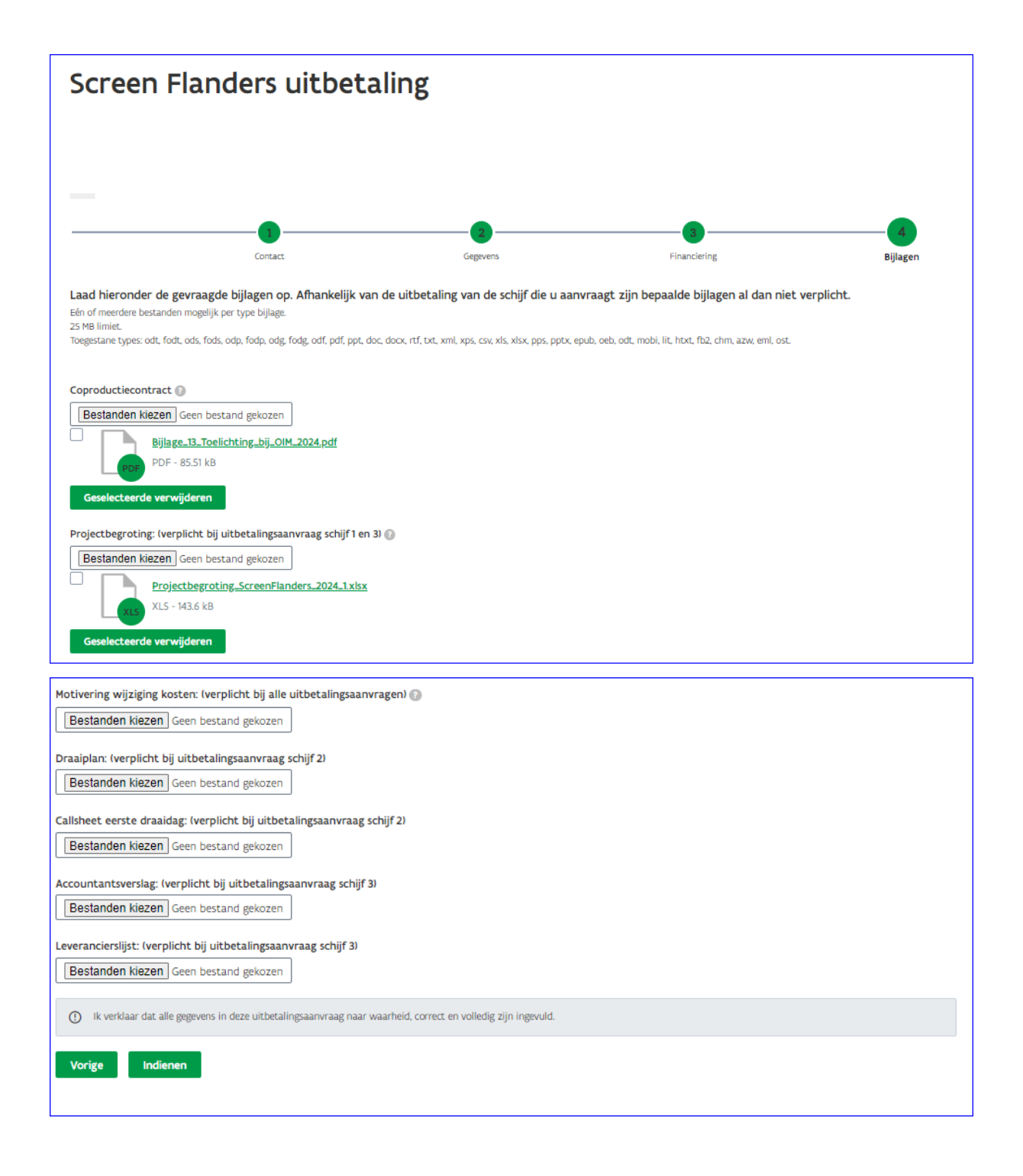

#### <span id="page-10-0"></span>Behandeling van de uitbetalingsaanvraag

Nadat je een uitbetalingsaanvraag hebt ingediend, behandelt VLAIO deze aanvraag. Indien de aanvraag onvolledig is en er bijvoorbeeld een aantal cruciale bijlagen ontbreken, kan VLAIO nog bijkomende informatie opvragen via e-mail.

#### <span id="page-10-1"></span>Hulp nodig of heb je een vraag?

Meer informatie vind je op de websites va[n VLAIO](https://www.vlaio.be/nl/subsidies-financiering/screen-flanders) en [Screen Flanders.](https://screenflanders.be/nl/)

Voor **algemene vragen** kan je ons mailen vi[a screenflanders@vlaanderen.be,](mailto:screenflanders@vlaanderen.be) of bellen op 0800 20 555. VLAIO is elke werkdag telefonisch bereikbaar van 9 tot 12 uur en van 13 tot 17 uur (op vrijdag tot 16 uur).

Als je **specifieke vragen hebt in verband met een uitbetalingsaanvraag** kan je contact opnemen met het team Screen Flanders via screenflanders@vlaanderen.be.

Bij **aanmeldproblemen** kan je gratis bellen[, maile](https://www.vlaanderen.be/nl/vlaamse-overheid/contact/stuur-een-e-mail)n of [chatt](https://www.vlaanderen.be/nl/vlaamse-overheid/contact/chat-met-1700)en met 1700. 1700 is elke werkdag telefonisch bereikbaar van 9 tot 19 uur.